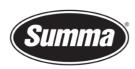

# How to install a driver for a SummaCut

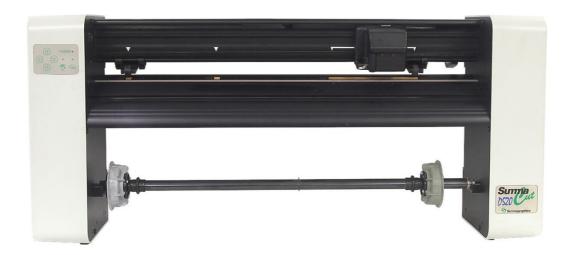

## Introduction

This document describes how to install the software necessary to drive a SummaCut series roll-cutter.

A **design software** is needed to create a design. Popular design programs are CorelDRAW, Adobe Illustrator, Inkscape, ... Design software is not supplied from Summa.

The contours in the job created with one of those design software's need to be sent to the cutter. Before the contours can be sent, the contours need to be converted in commands understood by the cutter (DM/PL commands). This is accomplished by the software <u>WinPlot</u>. WinPlot then needs to send the commands to the cutter using a communication port. Depending on the communication interfaces available, and/or the interface used to drive the cutter, different <u>driver software</u> needs to be installed.

Transferring the job from the design software to the cutting software can be done by means of a **plug-in**.

 Summa nv
 Tel +32 59 27 00 11
 Fax +32 59 27 00 63
 Email <a href="mailto:support@summa.eu">support@summa.eu</a>
 Website
 <a href="www.summa.eu">www.summa.eu</a>
 Page 1 of 14

**Summa nv** Rochesterlaan 6 8470 Gistel Belgium

### **Driver software**

#### **Serial Interface**

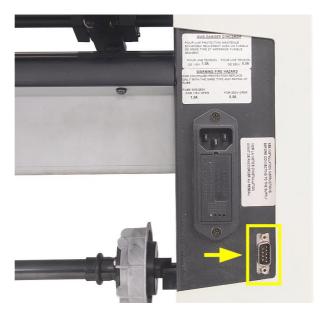

As the cutter is connected using the serial interface, you do not need a driver, you have to set the correct settings in the cutting software.

## Using a serial to USB adapter

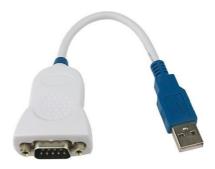

In case the cutter is connected to the computer using a USB-RS232 adapter, the USB driver for this adapter needs to be installed (and not the one from Summa), and in the software driving the cutter, the serial port this adapter is emulating should be selected. You will also need to use the serial cable delivered with the machine (reference 423-183) to connect the adapter to the cutter.

**Note**: Even when using the USB interface on the computer, the serial port the adapter is emulating has to be used in the software driving the machine.

 Summa nv
 Tel +32 59 27 00 11
 Fax +32 59 27 00 63
 Email <a href="mailto:support@summa.eu">support@summa.eu</a>
 Website
 <a href="www.summa.eu">www.summa.eu</a>
 Page 2 of 14

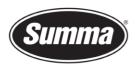

## Serial interface cable wiring

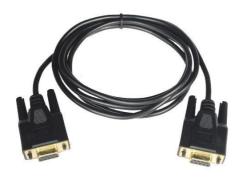

The serial interface cable reference 423-183 is wired as in below table:

| Connector A DB9F | Color      | Connector B DB9F |
|------------------|------------|------------------|
| 3                | <br>Black  | <br>2            |
| 2                | <br>Brown  | <br>3            |
| 5                | <br>Red    | <br>5            |
| 8                | <br>Orange | <br>4            |
| 7                | <br>Yellow | <br>6            |
| 4                | <br>Green  | <br>8            |
| 6                | <br>Bleu   | <br>7            |
| Shell            | <br>Drain  | <br>Shell        |

## Procedure to determine serial port emulated by the adapter

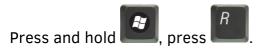

Enter the text "devmgmt.msc" in the dialog box:

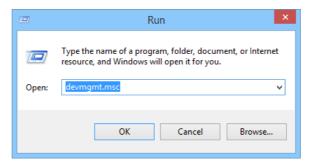

This opens the Device Manager.

Open the branch "Ports (COM & LPT)".

Check for the entry representing the USB to RS232 adapter. This entry displays the communication port this adapter is emulating. This communication port needs to be used in the application driving the machine.

 Summa nv
 Tel +32 59 27 00 11
 Fax +32 59 27 00 63
 Email <a href="mailto:support@summa.eu">support@summa.eu</a>
 Website
 <a href="www.summa.eu">www.summa.eu</a>
 Page 3 of 14

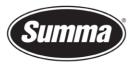

#### **Summa nv** Rochesterlaan 6 8470 Gistel Belgium

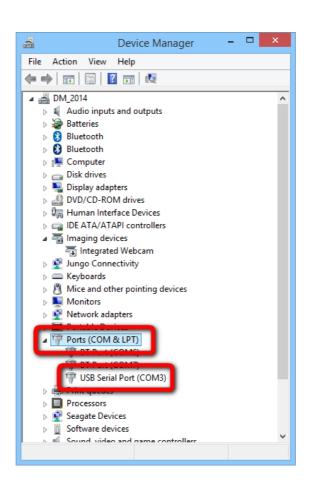

 Summa nv
 Tel +32 59 27 00 11
 Fax +32 59 27 00 63
 Email support@summa.eu
 Website www.summa.eu
 Page 4 of 14

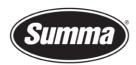

### **WinPlot**

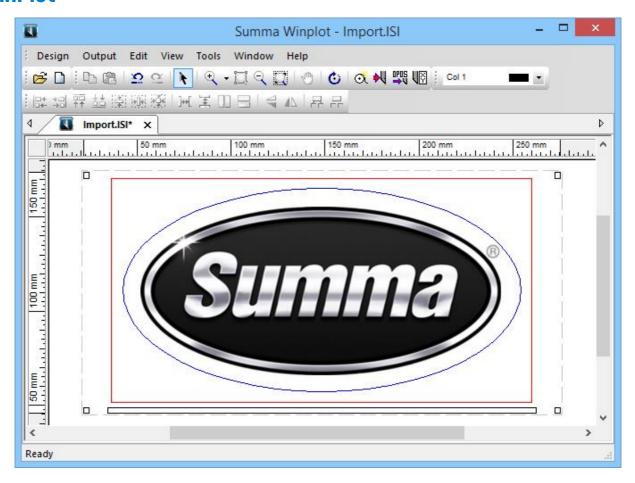

From Windows Vista on, we work with a program called WinPlot.

This program can import EPS, AI and PDF files and then send data to the cutter. Most design programs are able to generate files in one of those formats.

We do not work with a 'Windows based printer driver'.

The program *WinPlot* can be downloaded from the Summa support website: https://www.summa.com/en/support/software-firmware/

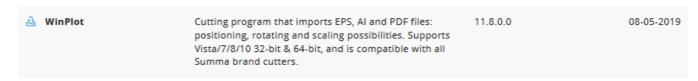

This program works as a 'cutter driver', and converts the design created and exported in APS, AI or PDF format in commands understood by the cutter.

The manual with the detailed instruction how to use WinPlot can be downloaded from the manuals section of the support page on the Summa website.

 Summa nv
 Tel +32 59 27 00 11
 Fax +32 59 27 00 63
 Email <a href="mailto:support@summa.eu">support@summa.eu</a>
 Website
 <a href="www.summa.eu">www.summa.eu</a>
 Page 5 of 14

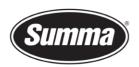

| WinPlot      | Version | Date       |
|--------------|---------|------------|
| 🕹 English    | 07      | 31-03-2016 |
| 🕹 Français   | 07      | 31-03-2016 |
| 🕹 Deutsch    | 07      | 31-03-2016 |
| 🕹 Nederlands | 07      | 31-03-2016 |

# **Configuration**

To configure WinPlot for use of a serial port with a Summa Cutter do the following:

- Start WinPlot with <u>no document</u>, or close any open document.
- Click [Design] [Cutters] [Install Cutter].
   This option will not be available when there is a document open in WinPlot.

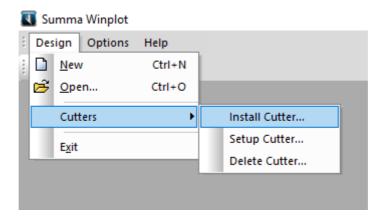

• In the *Plotter-Cutter Setup* dialog click [Manual input].

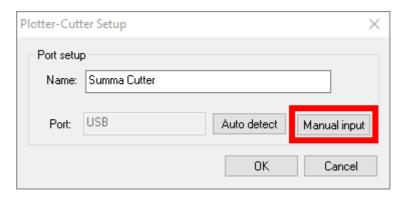

 Summa nv
 Tel +32 59 27 00 11
 Fax +32 59 27 00 63
 Email support@summa.eu
 Website
 www.summa.eu
 Page 6 of 14

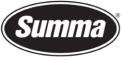

#### **Serial Port**

To configure WinPlot for use of a serial port with a Summa Cutter do the following:

In the Communication Setup dialog set the options as in the picture below. Select the serial port to which the cutter is connected to, e.g. COM5, from the Communication Port drop down box.

By default, Summa Cutters are configured as follows:

Baudrate: 9600 Parity: None Data Bits: 8 Stop Bits: Two

Flow Control: RTS/CTS

The serial port parameters (RS232 Port Settings) should match the configuration of the cutter.

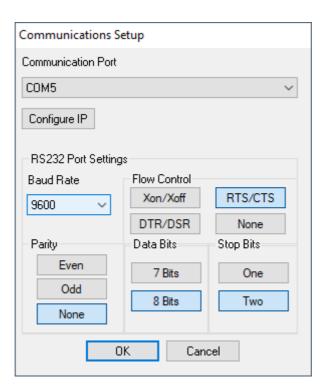

Tel +32 59 27 00 11 Page 7 of 14 Summa nv Fax +32 59 27 00 63 Email support@summa.eu Website www.summa.eu

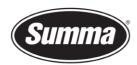

Clicking the [OK] button returns you to the Plotter-Cutter Setup dialog.
 There you can optionally change the name of the installed cutter.

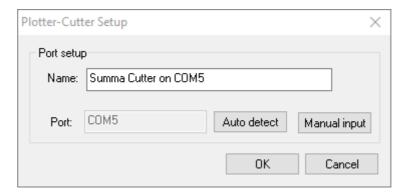

Click [OK] again to finalize the configuration.

# **Serial Port Configuration of the Cutter**

It is not necessary to load media in the cutter to change the parameters.

The serial port parameters can be changed from Summa Cutter Control only. The serial interface parameters set in Summa Cutter Control needs to match the setting of the cutter.

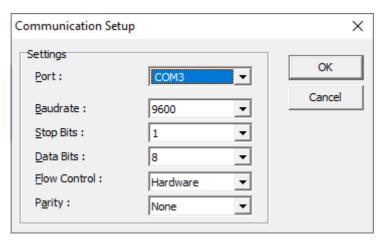

Available serial communication parameters for the cutter:

BAUD RATE: 2400, 4800, 9600, 19200, 38400

PARITY: NONE, MARK, EVEN, ODD

RTS/DTS: TOGGLE, HIGH

The default settings for the serial part are: 9600 Baud, No parity, and Toggle RTS/DTS (hardware handshake).

When it is not possible to establish a communication between the cutter and Summa Cutter Control, then it may be helpful to plot the configuration of the cutter. This is done by the "MENU PLOT".

 Summa nv
 Tel +32 59 27 00 11
 Fax +32 59 27 00 63
 Email <a href="mailto:support@summa.eu">support@summa.eu</a>
 Website
 <a href="www.summa.eu">www.summa.eu</a>
 Page 8 of 14

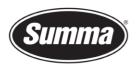

The MENU PLOT is a hard copy of the present cutter configuration, i.e. the items selected in the USER CONFIG submenus. The plot is organized by menu categories to show the current values for the various USER CONFIG 1(->4) configurations.

To activate the MENU PLOT, follow next procedure:

- Power down the cutter
- Load an A3 format of paper.
- Install a pen.
- Press and hold the  $\bigcirc$  key
- Boot up the cutter.
- On beeping, release the key.

The cutter will start loading the media. Then the menu-settings for all 4 user configurations are plotted.

| D520FLASH EEPROM 9955026<br>CURRENT USER CONFIG : 2 | 1473001       |               |               |               |
|-----------------------------------------------------|---------------|---------------|---------------|---------------|
| PARAMETER                                           | USER CONFIG 1 | USER CONFIG 2 | USER CONFIG 3 | USER CONFIG 4 |
| KNITE PRESSURE                                      | 100g          | 100g          | 100g          | 100g          |
| KNUFE OFFSET                                        | .43mm         | .45mm         | .45mm         | .45mm         |
| VELOCITY                                            | 500mm/s       | 500mm/s       | 500mm/s       | 500mm/s       |
| TURBOCUT                                            | OFF           | OFF           | OFF           | OFF           |
| OVERCUT                                             | 1             | 1             | 1             | 5             |
| PEN PRESSURE                                        | 80g           | 80g           | 80g           | 80g           |
| POUNCE PRESSURE                                     | 120g          | 120g          | 120g          | 120g          |
| POUNCE GAP                                          | 1 mm          | 1 mm          | 1 mm          | 1 mm          |
|                                                     |               |               |               |               |
| CONCATENATION                                       | 0             | 0             | 0             | 0             |
| SMOOTHING                                           | OFF           | OFF           | OFF           | OFF           |
| EMULATE                                             | DM/PL         | DM/PL         | DM/PL         | DM/PL         |
| TOOL.                                               | DRAG KNIFE    | DRAG KNIFE    | DRAG KNIFE    | DRAG KNIFE    |
| MENU UNITS                                          | METRIC        | METRIC        | METRIC        | METRIC        |
| ADDRESSING                                          | .025mm        | .025mm        | .025mm        | .025mm        |
| BAUD RATE                                           | 9600          | 9600          | 9600          | 9600          |
| PARITY                                              | NONE          | NONE          | NONE          | NONE          |
| RTS/DTR                                             | TOGGLE        | TOGGLE        | TOGGLE        | TOGGLE        |
| DM/PL ERRORS                                        | IGNORED       | IGNORED       | IGNORED       | IGNORED       |
| HPGL ERRORS                                         | IGNORED       | IGNORED       | IGNORED       | IGNORED       |
| HPGL ORIGIN                                         | RIGHT-FRONT   | RIGHT-FRONT   | RIGHT-FRONT   | RIGHT-FRONT   |
| MEDIA SENSOR                                        | ON            | ON            | 014           | ON            |
| FRONT SENSOR                                        | ON            | ON            | ON            | ON            |
| AUTOLOAD                                            | ON            | ON            | ON            | 014           |
| SPECIAL LOAD                                        | XY ADJUST.    | XY ADJUST.    | XY ADJUST.    | XY ADJUST.    |
| TOOL COMMAND                                        | ACCEPT        | ACCEPT        | ACCEPT        | ACCEPT        |
| LOAD ON W CMD                                       | ON            | 010           | ON            | ON            |
| FLEX-CUT                                            | OFF           | OFF           | OFF           | OFF           |
| RECUT OFFSET                                        | 5 ggs         | 5 pm          | 5 pm          | 5 ppp         |

# **Plug-ins**

There exists also a plug-in for Corel 12->2020 and Illustrator CS1->CC->2021

The *plug-in* can be installed from the software tool Summa Cutter Tools, which is available from the support page on the Summa website.

 Summa nv
 Tel +32 59 27 00 11
 Fax +32 59 27 00 63
 Email <a href="mailto:support@summa.eu">support@summa.eu</a>
 Website
 <a href="www.summa.eu">www.summa.eu</a>
 Page 9 of 14

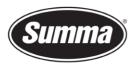

**Summa nv** Rochesterlaan 6 8470 Gistel Belgium

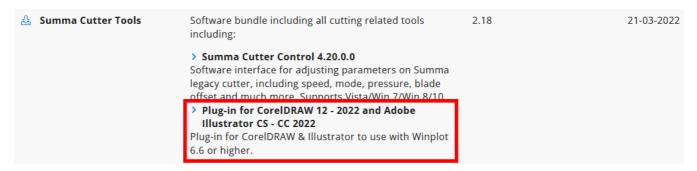

These gets rid of the hassle to export a job from the designing software, and importing the job in WinPlot.

Close the design software, then click on the [Install] button to have the plug-ins installed for the supported versions of CorelDRAW and/or Adobe Illustrator.

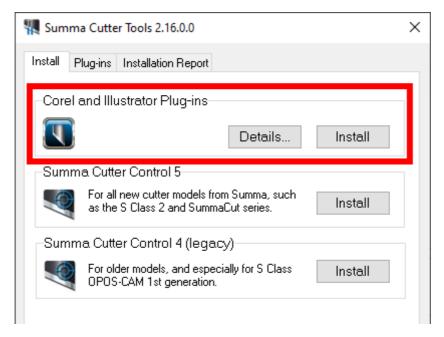

 Summa nv
 Tel +32 59 27 00 11
 Fax +32 59 27 00 63
 Email support@summa.eu
 Website www.summa.eu
 www.summa.eu
 Page 10 of 14

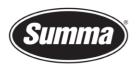

Keep in mind not all versions of CorelDRAW support plug-ins: only the Graphics Suite supports plug-ins:

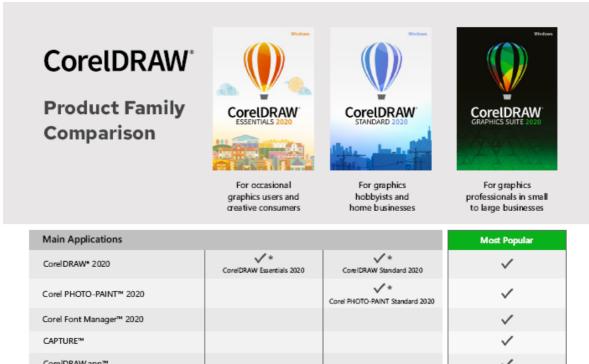

| CorelDRAW* 2020                                                                                                    | CorelDRAW Essentials 2020          | Core IDRAW Standard 2020        | ~                                          |
|----------------------------------------------------------------------------------------------------|------------------------------------|---------------------------------|--------------------------------------------|
| Corel PHOTO-PAINT™ 2020                                                                                                    |                                    | Corel PHOTO-PAINT Standard 2020 | ~                                          |
| Corel Font Manager™ 2020                                                                                                    |                                    |                                 | ✓                                          |
| CAPTURE™                                                                                                    |                                    |                                 | ✓                                          |
| CorelDRAW.app™                                                                                                    |                                    |                                 | <b>✓</b>                                   |
| Corel AfterShot™ 3 HDR                                                                                                    |                                    |                                 | ✓                                          |
| Key Features & Tools (Highlights)                                                                                              |                                    |                                 |                                            |
| Bitmap-to-vector tracing                                                                                                    | (  Quick Trace (one-click tracing) | PowerTRACE™                     | PowerTRACE™ (Advanced with All technology) |
| Bevel tool, Shadow tool, Spiral, Smooth<br>and Smear tool                                                                      |                                    | <b>✓</b>                        | ~                                          |
| Clone Tool, Artistic Media                                                                                                    |                                    | <b>~</b>                        | ~                                          |
| Alignment guides, Guidelines docker                                                                                            |                                    | <b>✓</b>                        | ✓                                          |
| Symmetry drawing mode, Block<br>Shadow tool, Impact tool, Pointillizer,<br>PhotoCocktail                                       |                                    |                                 | ~                                          |
| Object styles, Color styles, Color harmonies                                                                                   |                                    |                                 | <b>✓</b>                                   |
| Professional Print options (CMYK features,<br>Composite, Color separations, Postscript,<br>Prepress tabs, large print preview) |                                    |                                 | ~                                          |
| Advanced page layout: left & right master<br>pages, custom placeholder text                                                    |                                    |                                 | ✓                                          |
| Enhanced Color management, Color<br>proofing option, spot color support<br>on output                                           |                                    |                                 | ~                                          |
| Collaboration tools**                                                                                                    |                                    |                                 | ✓                                          |
| Automation support (VSTA, VBA),<br>Macro Manager                                                                               |                                    |                                 | <b>✓</b>                                   |

Once the plug-in is installed, the design can be sent to WinPlot from the toolbar (CorelDRAW) or from the File submenu (Adobe Illustrator):

 Summa nv
 Tel +32 59 27 00 11
 Fax +32 59 27 00 63
 Email <u>support@summa.eu</u>
 Website <u>www.summa.eu</u>
 Page 11 of 14

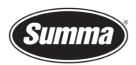

#### **CoreIDRAW**

Four options are available:

- Add OPOS registration marks around the design
- Send the complete design to WinPlot
- Send only the selected objects to WinPlot
- Export the design to the AI format
   This option can be used when WinPlot is not installed on the computer used to create the design.

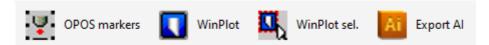

### **Adobe Illustrator**

Three options are available:

- Add OPOS registration marks around the design
- Send the complete design to WinPlot
- Send only the selected objects to WinPlot

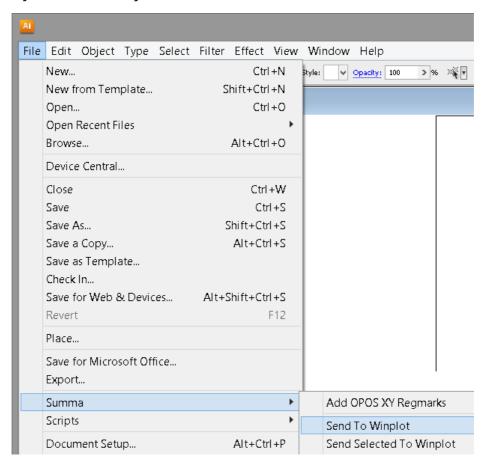

 Summa nv
 Tel +32 59 27 00 11
 Fax +32 59 27 00 63
 Email support@summa.eu
 Website www.summa.eu
 www.summa.eu
 Page 12 of 14

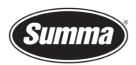

## **Summa Cutter Control 4**

The Summa Cutter Control program basically has the same functions as the control panel.

The program Summa Cutter Control 4 (Legacy) can used to:

- Control all parameters of the cutter.
- Create and restore a backup containing all configurations of the cutter.
- Media length calibration to compensate for different media types.
- Perform tests.
- Adjust media sensor sensitivity.
- Send files to the cutter.
- Upgrade the firmware of the cutter.
- Work as a barcode server. This function is not compatible with this model of cutter.

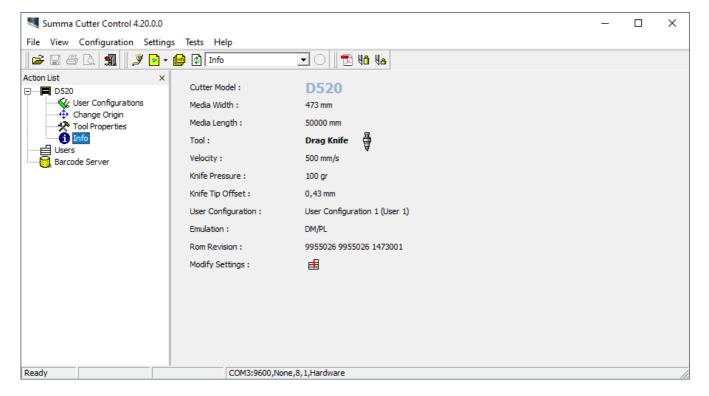

 Summa nv
 Tel +32 59 27 00 11
 Fax +32 59 27 00 63
 Email support@summa.eu
 Website
 www.summa.eu
 Page 13 of 14

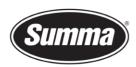

*Summa Cutter Control* can be installed from the software tool *Summa Cutter Tools*, which is available from the support page on the Summa website.

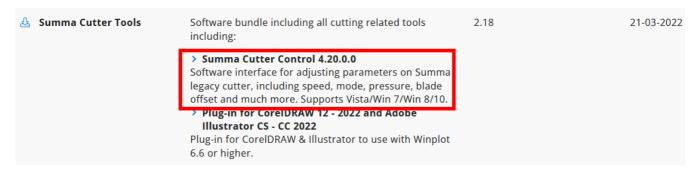

Before the program can be used, the communication interface needs to be selected and configured to match the connection type (USB or RS232) and communication parameters.

Click [Configuration] – [Port], or click the Port button 

in the toolbar, and select the port the cutter is connected to:

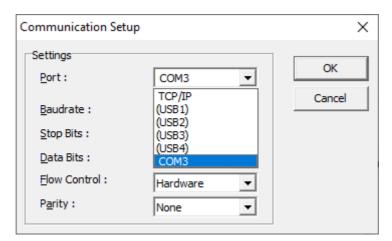

Revised June 15, 2022

 Summa nv
 Tel +32 59 27 00 11
 Fax +32 59 27 00 63
 Email support@summa.eu
 Website
 www.summa.eu
 Page 14 of 14